# 三熊会パソコン同好会(2018年度第16回、17回) 2018.12.10 J.katoh

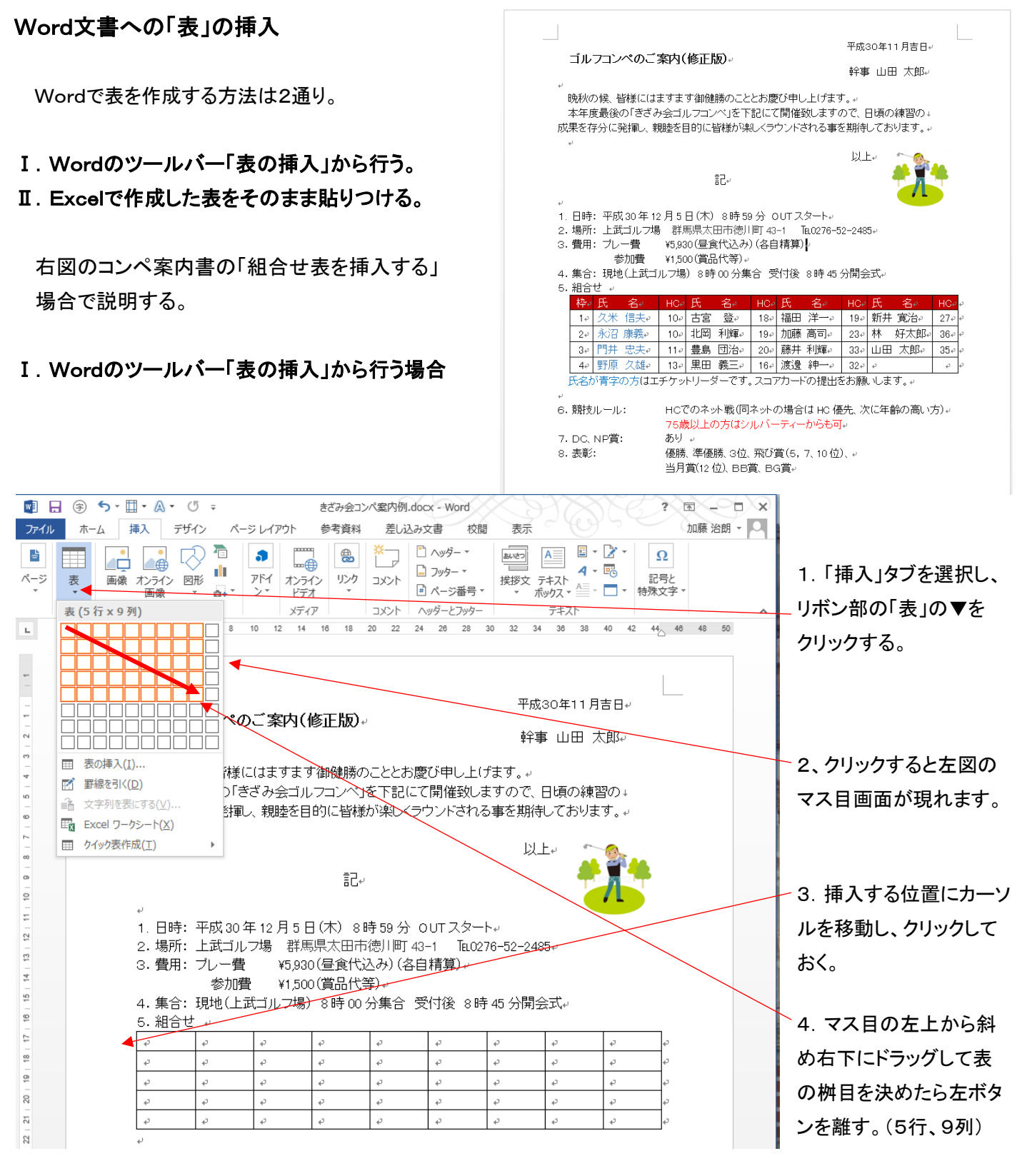

5.上の図のように、選択した桝目の数(5行x9列)だけの表が挿入される。

#### 6.表内、先頭行に見出しを作成する。 ソハフション

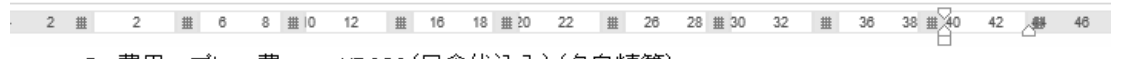

3. 費用: ブレー費 ¥5,930(昼食代込み) (各自精算)↓

参加費 ¥1.500(賞品代等)。

4. 集合: 現地(上武ゴルフ場) 8時 00 分集合 受付後 8時 45 分開会式e

雨5. 組合せ ャー

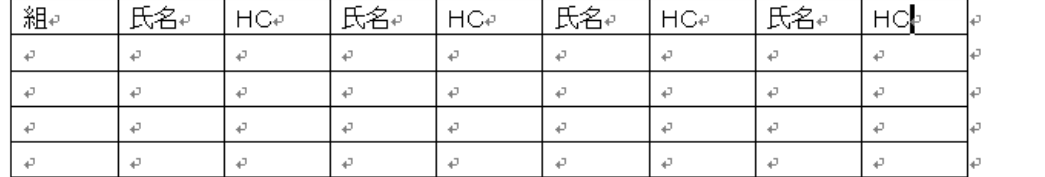

た見出しを記入。

①各列の対応し

②各列幅を内容 に合わせて移動 する。

氏名が青字の方はエチケットリーダーです。スコアカードの提出をお願いします。。

 $\omega$ 

6. 競技ルール: HCでのネット戦(同ネットの場合は HC 優先、次に年齢の高い方)↓

2  $\frac{1}{2}$  2  $\frac{1}{2}$  6 8  $\frac{1}{2}$  10 12  $\frac{1}{2}$  16 18  $\frac{1}{2}$  16 3. 費用: ブレー費

¥5,930 (昼食代込み) ¥1,500(賞品代等)↩ 参加費 4. 集合: 現地(上武ゴルフ場) 8時00分集

⊕5. 組合せ ↓

6. 競技ルール:

1↩│加藤 治朗↩

 $\mathcal{L}$ 

 $\overline{\epsilon}$ 

 $\varphi$ 

 $2e$ 

 $3e$ 

 $4 \cdot$ 

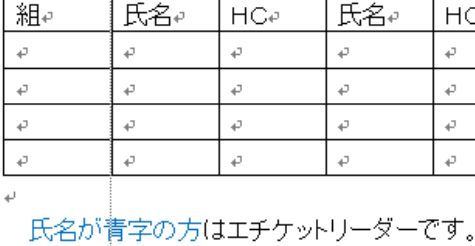

③第1行第1列の右側ライン部にマウスを移動するとカーソルが このマークになるので、クリックしたまま左右に移動し、 列幅を設定する。

ビドンキチ

④左側の列から列幅を決定してゆくと、設定し易い。

<sub>41</sub>5. 組合せ ↓

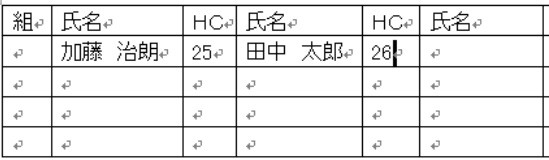

佐藤 信一↩

 $\vec{v}$ 

 $\overline{t^2}$ 

 $\vec{r}$ 

Þ

è

¢,

b

#### ⑤組、氏名、HCの各列の列幅を必要な幅(文字数)を設定する。

 $2 \quad \ \ \frac{11}{24} \quad \ \ \frac{11}{24} \quad \ \ \, 4 \quad \ \ 6 \quad \ \ \, 8 \quad \ \frac{11}{24} \quad \ \, 12 \quad \frac{11}{24} \quad \ \, 16 \quad \ \ \, 18 \quad \ \ \frac{11}{24} \quad \ \, 22 \quad \frac{11}{24} \quad \ \, 28 \quad \ \, 28 \quad \ \, 30 \quad \frac{11}{23} \quad \ \, 23 \quad \ \frac{11}{23} \quad \ \, \sqrt[3]{36$ 

3. 費用: ブレー費 ¥5.930 (昼食代込み) (各自精算)↓

参加費 ¥1,500(賞品代等)↓

 $25 \cdot$ 

 $\overline{\mathcal{L}}$ 

 $\omega$ 

 $\bar{\varphi}$ 

 $\vec{v}$ 

z,

Ы

田中 太郎e

4. 集合: 現地(上武ゴルフ場) 8時 00分集合 受付後 8時 45分開会式↩

HCでのネット戦(同:

|⊕5. 組合せ ゃ

为 è  $\mathbf{S}^{\prime}$ 

 $\sqrt{6}$ 

 $\omega$ 

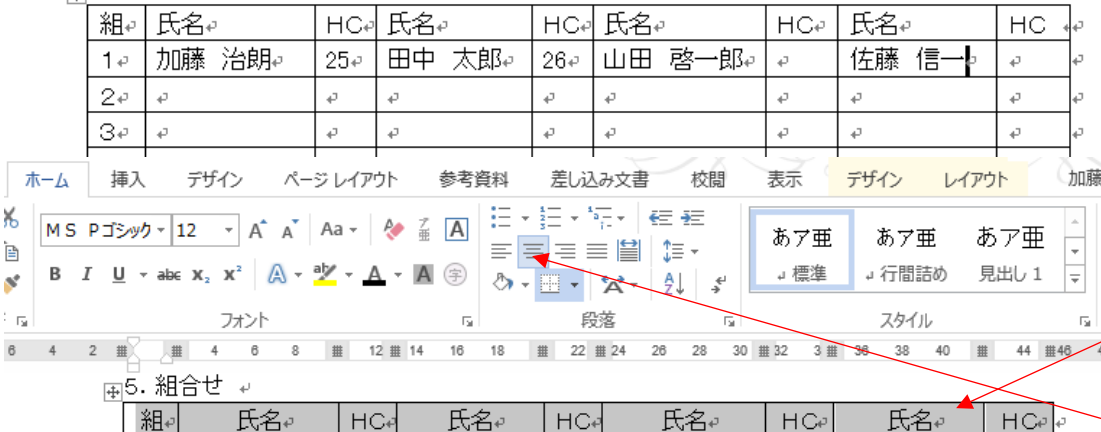

 $26\degree$ 

Ð

 $\overline{\mathcal{C}}$ 

 $\mathfrak{S}$ 

 $\mathbb{C}_k$ 

J.

a,

│山田 啓一郎↩│↩

Ł.

D

a,

置指定する時は、設 定範囲をマウスで選 択(グレーに網掛けに なる)した後、リボン 部の「段落」で左詰 め、中央、右詰めなど 設定する。

⑥各ます内の表示位

# 7. 見出し部の背景の色、文字色の設定

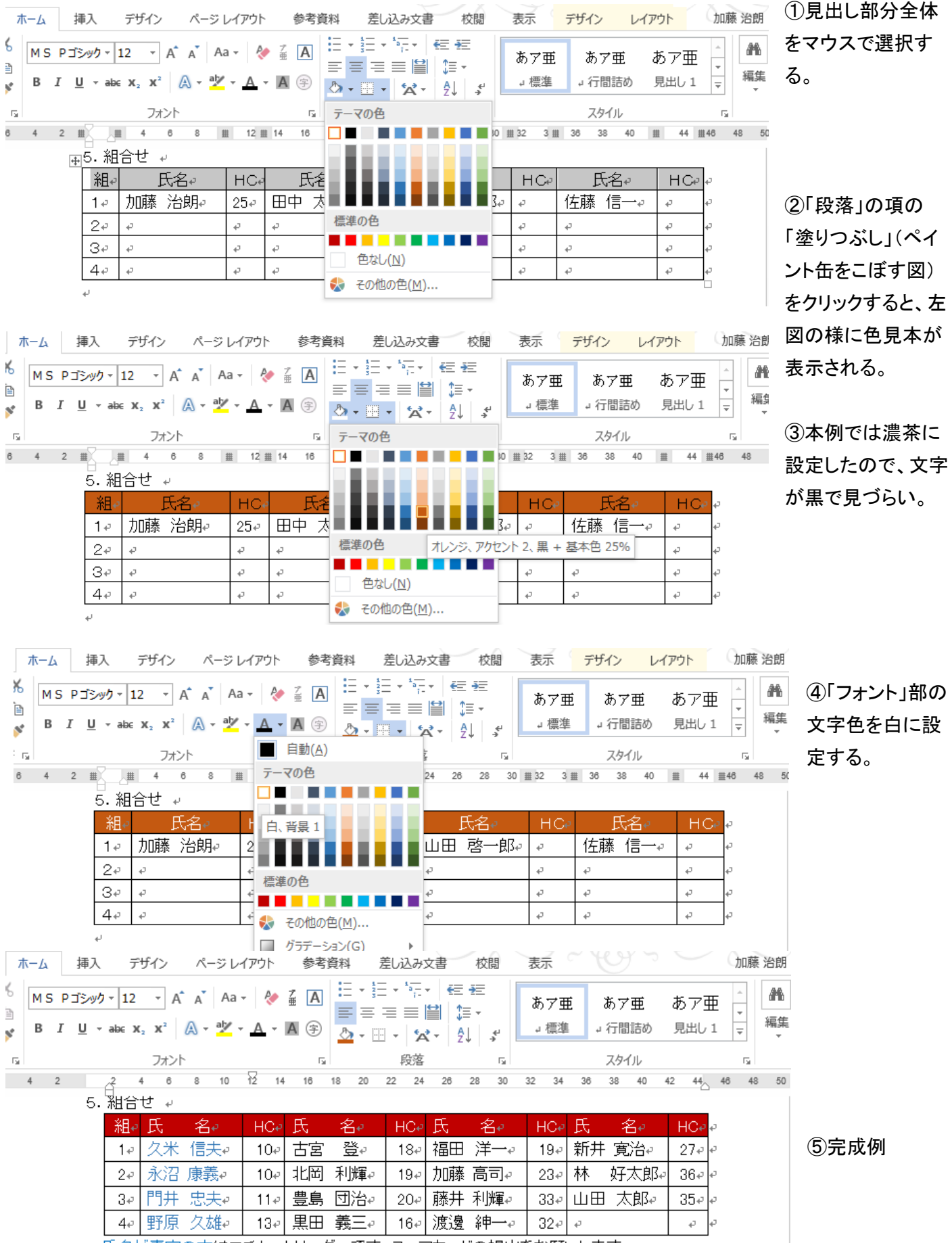

氏名が青字の方はエチケットリーダーです。スコアカードの提出をお願いします。い

# 8.作成した表のセルを分割する場合。

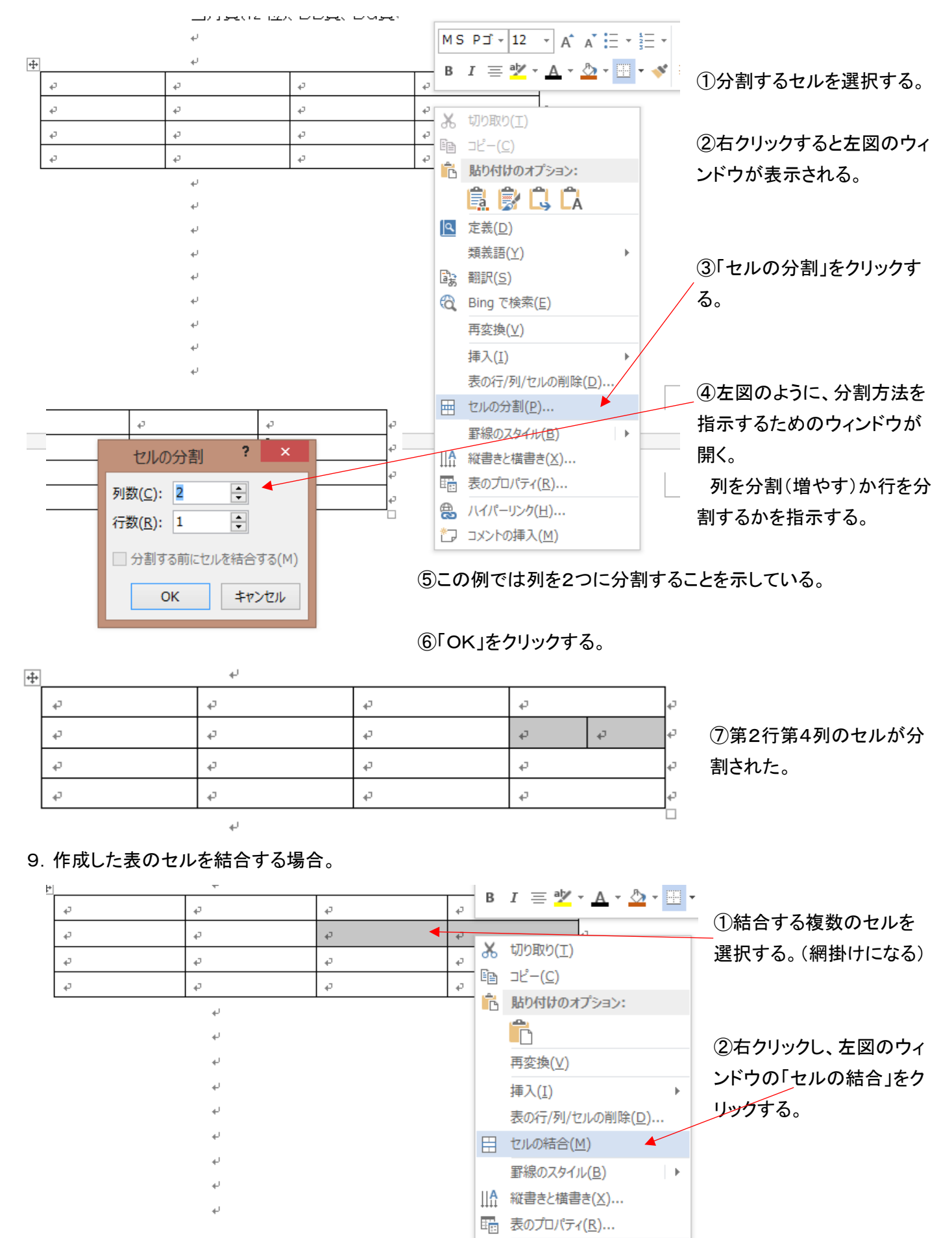

and a research

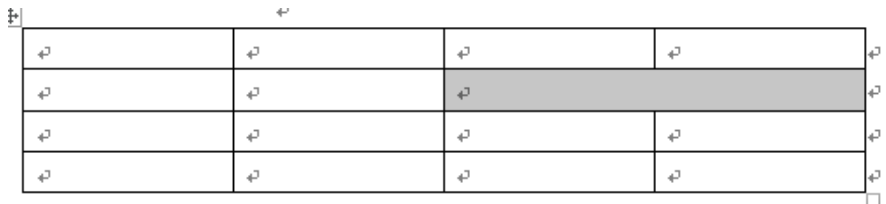

③第2行第3列、4列が結合された。

10.作成した表に新規に行、列を挿入する方法。

 $\sim 1$ 

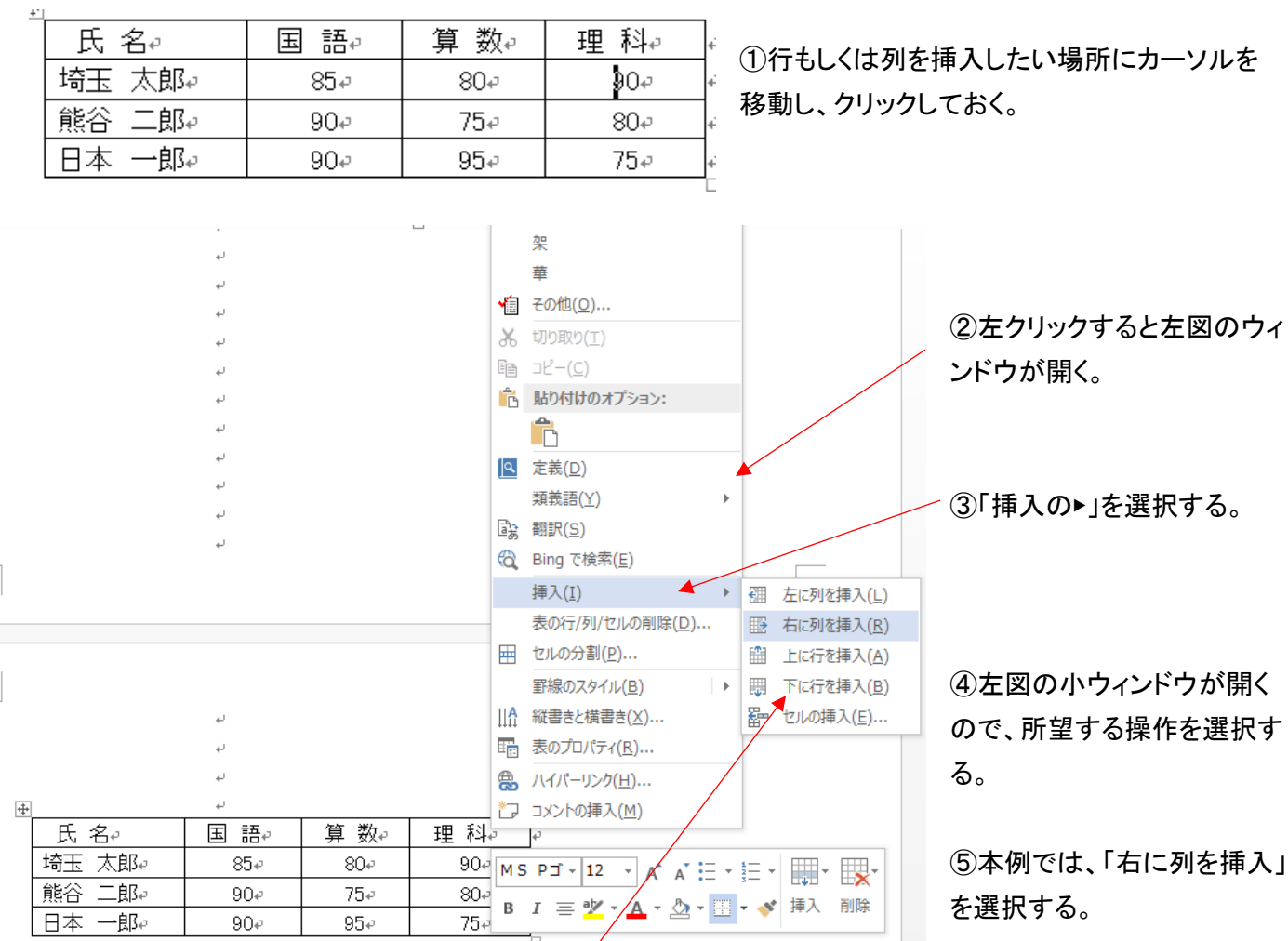

⑥指定した右に一列追加された。

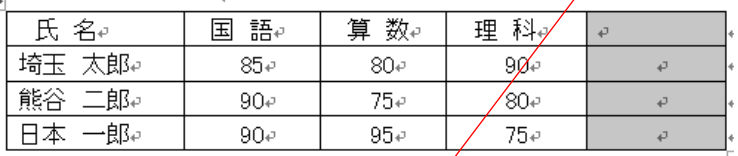

⑦上記の⑤の時に、「上に行を挿入」を選択すると、下図の様に一行挿入される。

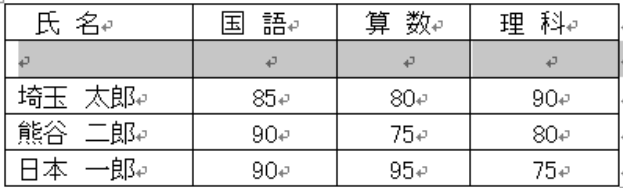

# 11.作成した表から行、列、セルを削除する方法。

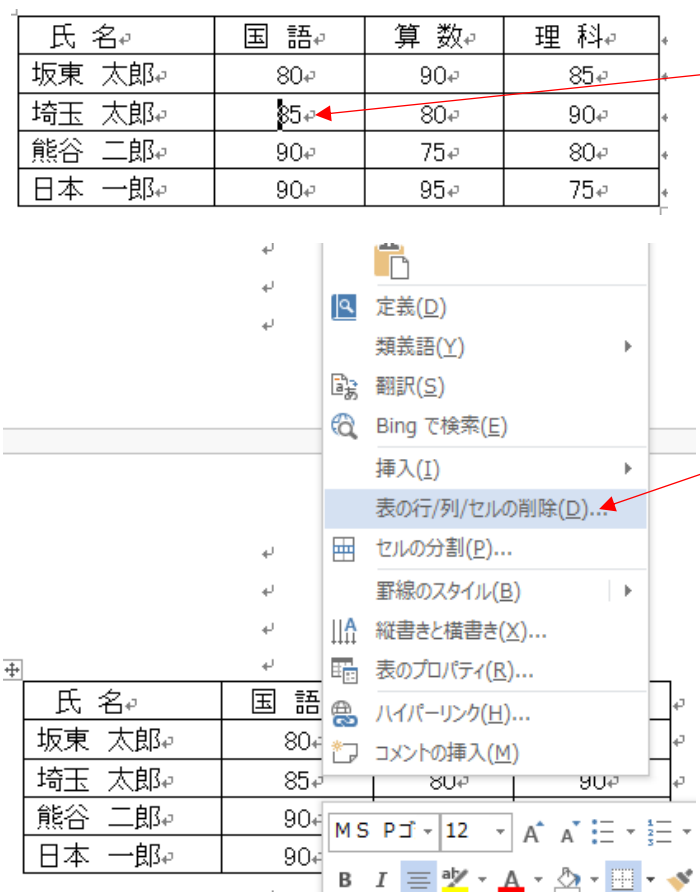

#### ④「埼玉太郎」の行が削除された。

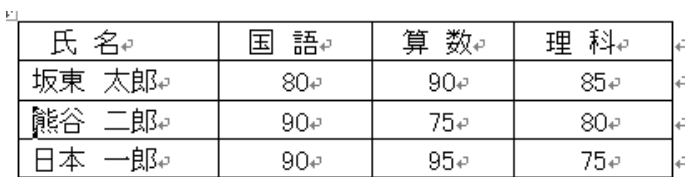

#### ⑤「列全体を削除後、左に詰める」を選択し、「OK」をクリックする。

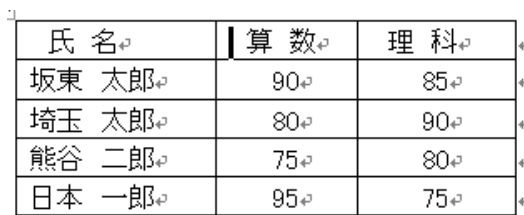

⑥国語の列が削除された。

⑦一つのセルを削除した場合、左に各セルを移動する場合と、下から上に詰めることもできる。

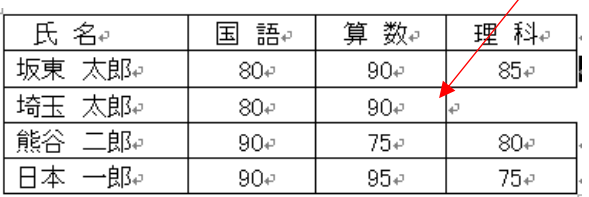

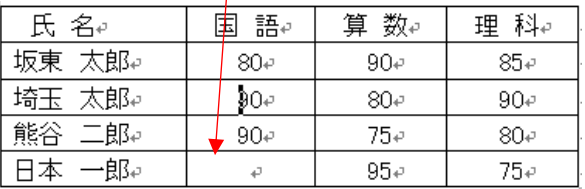

①削除したい行または列を示すセルをクリックして セルを選択する。 (下の例では 3 行目埼玉太郎の行、もしくは

2 列目国語の列)

②右クリックすると左図のウィンドウが表示される ので、「表の行/列/セルの削除」を選択する。

③下図の小ウィンドウが開くので、行を削除する場合は 「行全体を削除後、上に詰める」を選択し、「OK」を クリックする。

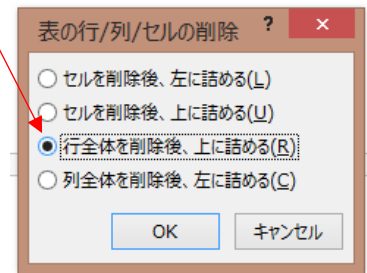

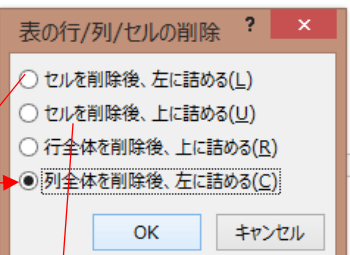

# Ⅱ.Excelで作成した表をそのまま貼りつける。

1.あらかじめExcelで表を作成、そのまま貼りつける場合。

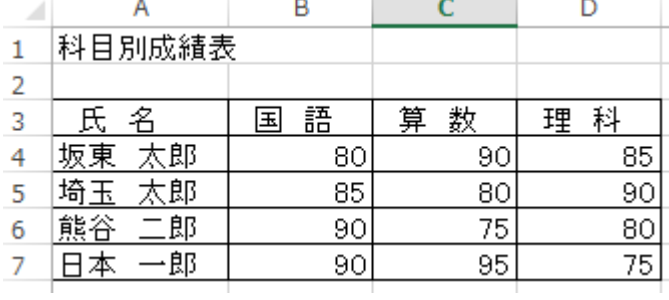

①左図の例「科目別得点表」を作成

A B C D ②表の部分を選択する。

(「氏名」セルA3からD7までドラッグする)

③「CTRL+C」でコピーする。

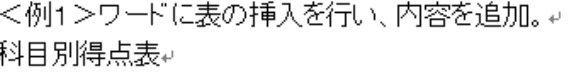

<例2>あらかじめエクセルで作成した表を挿入。↓

国語

 $80<sub>1</sub>$ 

 $85$ 

 $90<sub>1</sub>$ 

 $90<sub>1</sub>$ 

| 算 数

90

80

75

 $95$ 

理科

85

90

80

75

科目別成績表

氏名

坂東 太郎

埼玉 太郎

熊谷 二郎

日本 一郎

£.

 $\mathbf{1}$  $\overline{2}$ 3

4

5

6

 $\overline{7}$ 

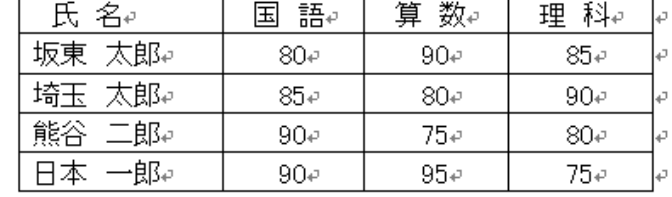

④ワードの文書内の挿入場所にカーソルを移動し、 「CTRL+V」で貼りつけると、ワード内で表を挿入した Ⅰ節で説明した表と同一機能の表が挿入される。 (エクセルで作成した表であるが、表計算などは できない。)

<例1>ワードに表の挿入を行い、内容を追加。↓ 科目別得点表↩

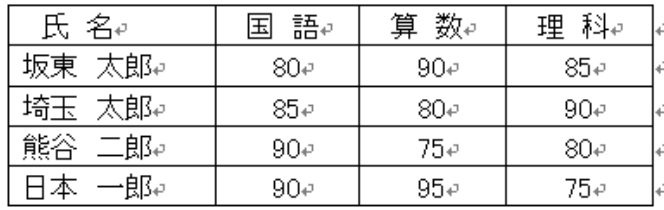

#### <例2>あらかじめエクセルで作成した表を挿入。↓

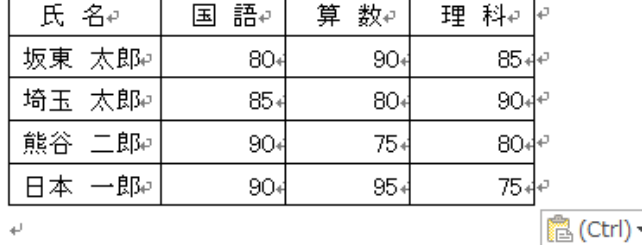

2.ワードに挿入後、エクセルの機能(表計算)など可能のまま貼りつける場合。

きざみ会コンペ案内例 3.docx - Word

■ 三三三昌 註・

段落

26 28  $20$ 

差し込み文書

参考資料

 $\boxed{\color{purple}\texttt{--} \texttt{--} \texttt{$ 

14 16 18 20 22 24

 $\mathbb{R}^+$ 

①前項と同様、エクセルで表を作成し、

②、③の項の手順を経てコピーする。

②貼りつける箇所にカーソルを移動したら、 リボン部の「貼り付け」▼をクリックする。

■ 日 ⑨ ち · 団 · A · じ 。

插入

 $\begin{array}{|c|c|c|c|c|c|}\n\hline \quad \text{in} & \text{B} & I & \underline{\text{U}} & \text{* abc} & \text{x}_2 & \text{x}^2 & \frac{\Delta}{\sqrt{2}}\n\end{array}$ 

ファイル ホーム

貼り付けのオプション:

 $\overline{\phantom{a}}$ 

U

 $\sim$ 

 $\sim$  $\overline{4}$ io  $\circ$  $\overline{r}$  $\infty$  $\sim$ 

 $\Xi$ 

 $\equiv$ 

 $\overline{\omega}$ 

ē

 $\frac{4}{3}$ 

 $\overline{\omega}$ 

A & MS PJEY

良自家息危负 形式を選択して貼り付け(S)... 既定の貼り付けの設定(A)...

 $\omega$ 

 $\Delta$ 

 $\overline{\leftarrow}$ 

 $\overline{\nu}$ 

 $\overline{\epsilon}$ 

 $\overline{\epsilon}$ 

<例1>ワードに表の挿入を行い、内容を追加。↓ 科目別得点表↩ 氏 名。 算 数₽ 国 語↩ 理 科↩ 坂東 太郎↩  $80<sub>°</sub>$  $90 85 -$ 埼玉 太郎↩  $85 -$ 80e  $90e$ 熊谷 二郎₽  $90<sub>e</sub>$  $75 80\degree$ 日本 一郎↩  $95 75 90<sub>°</sub>$ <例2>あらかじめエクセルで作成した表を挿入。↓

> ③左図の小ウィンドウが表示されるので、 「型式を選択して貼付け」をクリックする。

<例1>ワードに表の挿入を行い、内容を追加。↓ 科目別得点表↩

デザイン ページレイアウト

 $10$  $12$ 

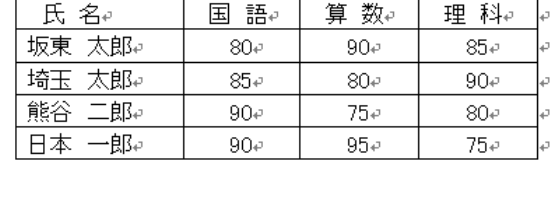

<例2>あらかじめエクセルで作成した表を挿入。↓

④右図のウィンドウが表示されるので、 「MicrosoftExcel ワークシートオブジェクト」を 選択する。

⑤右のウィンドウの「貼り付け」の〇をクリック して◉にする。

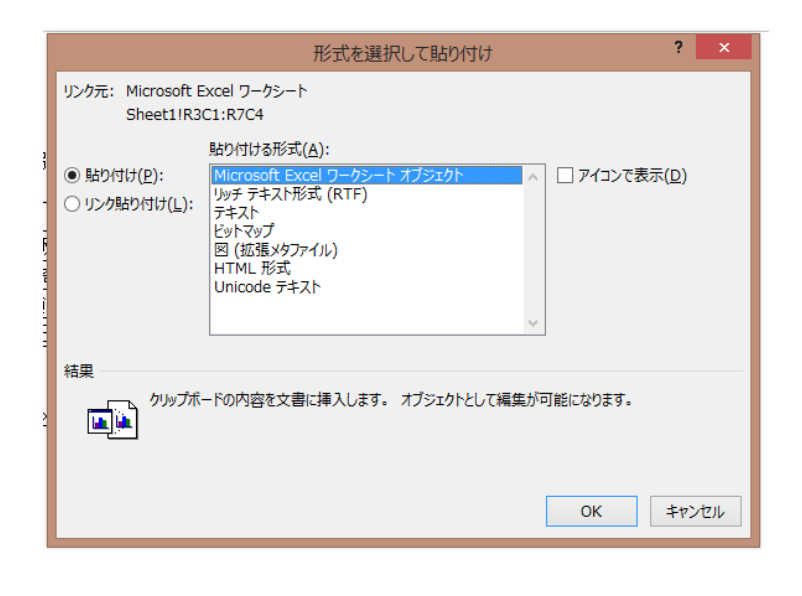

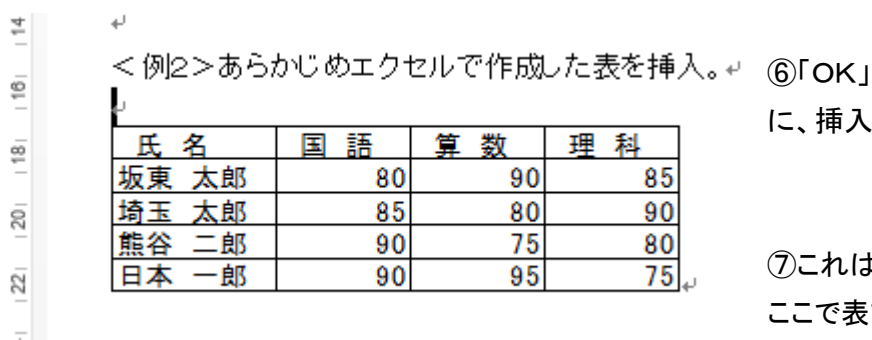

#### 3.ワード挿入表(エクセル表の貼付け)上での表計算方法。

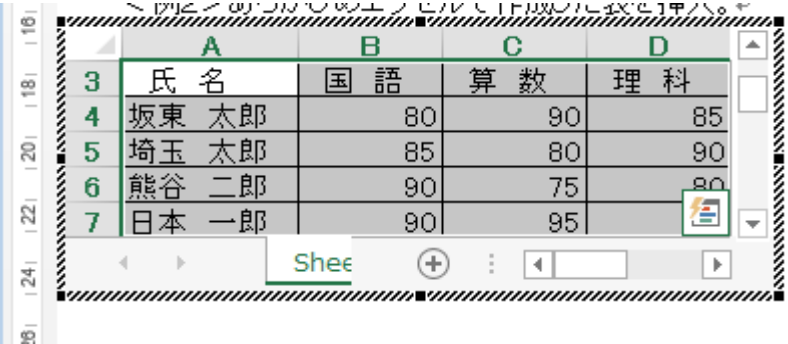

①表の上にカーソルを移動し、ダブルク リックする。

②左図の様にエクセル表の形式で表示 される。

③今回の操作例として、理科の項目の右側に合計欄を追加し、合計点を計算する。

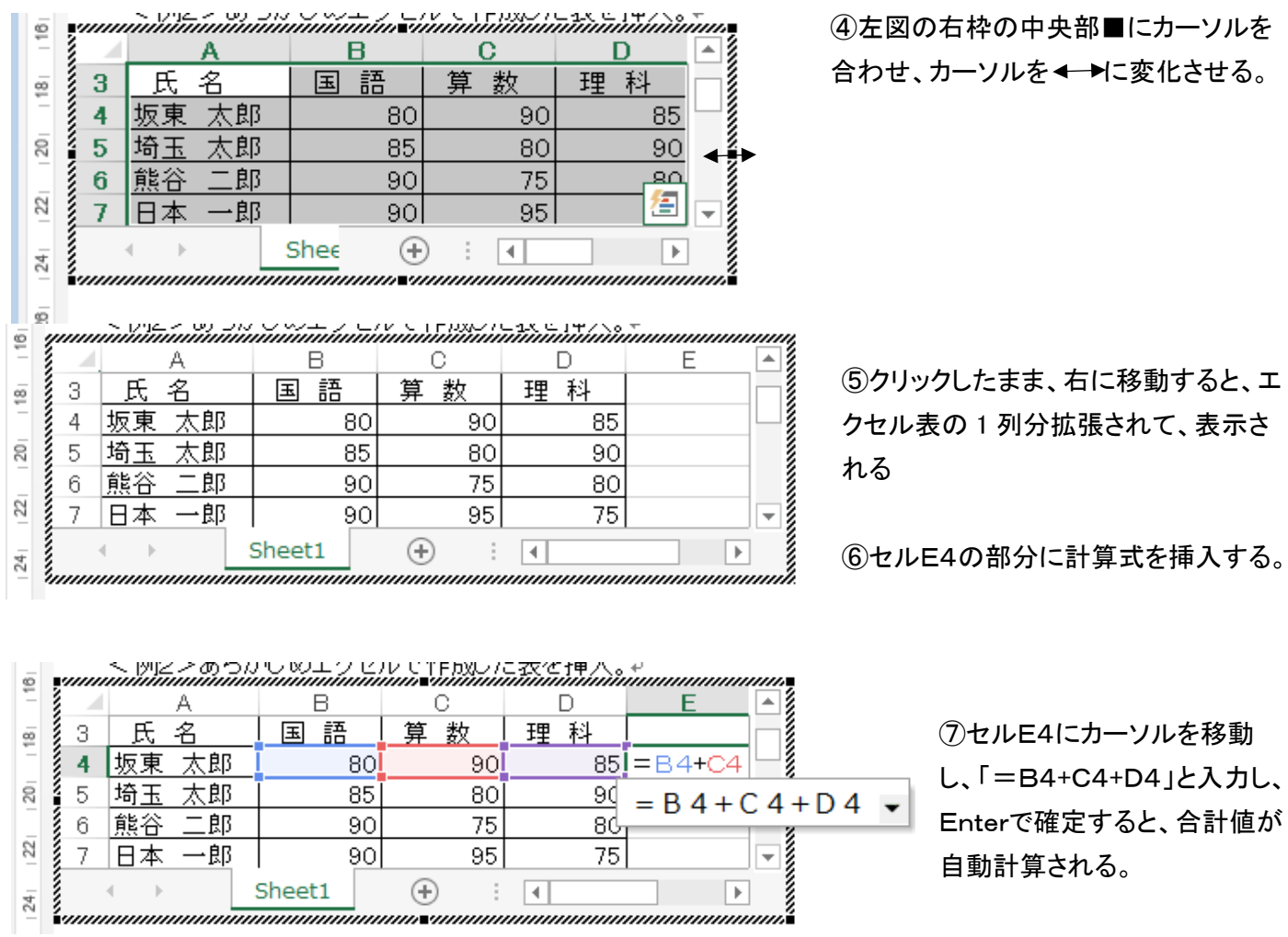

⑦セルE4にカーソルを移動 し、「=B4+C4+D4」と入力し、 Enterで確定すると、合計値が 自動計算される。

 $\mathbf{v}$ 

⑥「OK」をクリックするとワード文書に表が左図の様 、される。

⑦これはエクセルの機能(情報)を持った表であり、 計算をすることも可能。

⑧E4に合計値が表示されたら、E4にマ ウスを移動、選択した後、「CTRL+C」で 演算式をコピーし、セルE5からE7を選 択して、「CTRL+V」で貼りつける。

⑨これで4名の合計点が計算された。

⑩形式を整えるため、「合 計」と記入す る。

⑪次に枠線を追加するため、セルE3からE7 を選択し、「ホーム」タブの「フォント』項から罫 線の「格子」をクリックする。

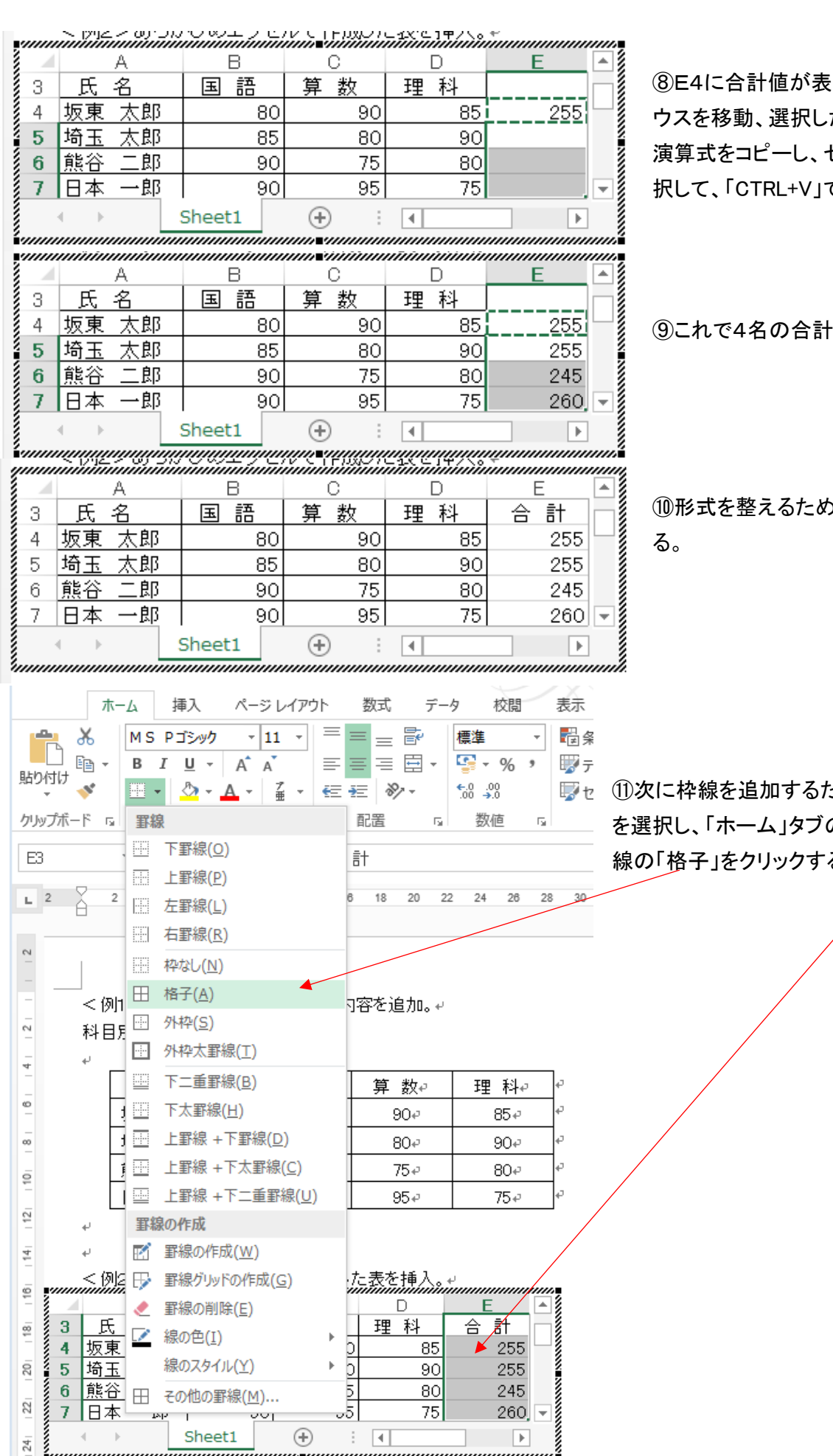

 $\overline{2}$ 

 $\overline{2}$ 

ă

4

Ę

 $\overline{2}$ 

ē

š

4

ţ

24

unnunnun

///**//**///

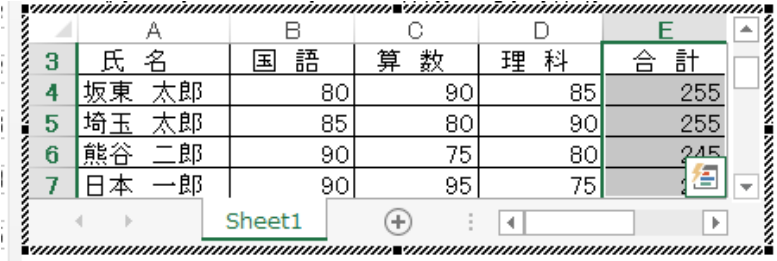

⑫これで新たな欄、罫線も追加され、表が完成。

⑬表の欄外にてクリックすると、エクセル表の行番号、欄記号部分はなくなり、ワード内の表が確定。

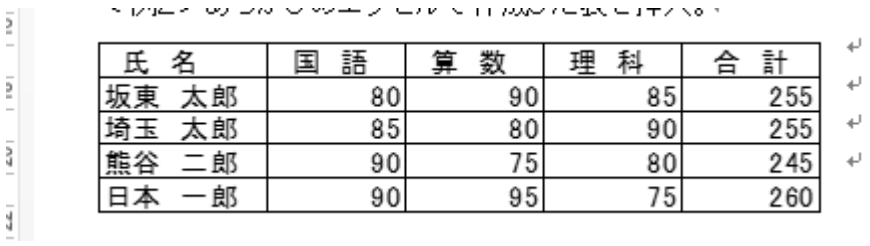

以上の様に、エクセル表の部分をエクセル機能込で貼りつけることもできる。